# **Conceptos básicos de Excel**

Para poder comenzar a trabajar con Excel, es necesario considerar los siguientes términos:

### **Libro de trabajo**

Un libro de trabajo es el archivo que creamos con Excel, es decir, todo lo que hacemos en este programa se almacenará formando el libro de trabajo.

Los libros de trabajo de Excel tienen la extensión .XLS para que el ordenador los reconozca como tal. Cuando se inicia una sesión de Excel automáticamente se abre un nuevo libro de trabajo con el nombre provisional de Libro1. Esto lo puedes comprobar en la pantalla de Excel, en la Barra de título en la parte superior de la ventana verás cómo pone Microsoft Excel - Libro1.

### Libro1 - Microsoft Excel

Cada vez que empezamos un nuevo trabajo con Excel el número del libro irá variando dependiendo de cuántos se hayan creado en esta sesión. Así si empezamos otro trabajo, el nombre que se asigna será Libro2, el siguiente Libro3, y así sucesivamente.

Cuidado que el nombre asignado sólo sirve como referencia para identificar los trabajos mientras no se hayan guardado, en ningún caso significa que el archivo ya se encuentra guardado.

Un libro de trabajo está formado por varias hojas, en principio constará de 3 hojas aunque el número de éstas puede variar entre 1 y 255. Si miras en la parte inferior de la ventana de Excel encontrarás las diferentes hojas del libro de trabajo, cada una de ellas nombradas de la forma Hoja1, Hoja2...

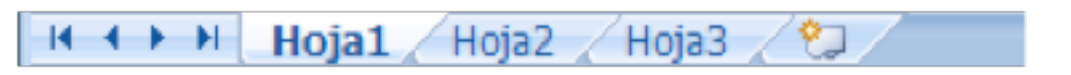

Los libros de trabajo son una gran herramienta de organización, ya que por ejemplo todas las hojas referidas a un mismo proyecto o trabajo podrían agruparse en un solo libro.

**1**

#### **Hoja de cálculo**

La hoja de cálculo es uno de los distintos tipos de hojas que puede contener un libro de trabajo. Es una herramienta muy útil para todas aquellas personas que trabajen con gran cantidad de números y necesiten realizar cálculos u operaciones con ellos.

Es como una gran hoja cuadriculada formada por 16384 columnas y 1.048.576 filas.

Las hojas de cálculo están formadas por columnas y filas.

Una columna es el conjunto de celdas seleccionadas verticalmente. Cada columna se nombra por letras, por ejemplo A, B, C,.......AA, AB,........IV.

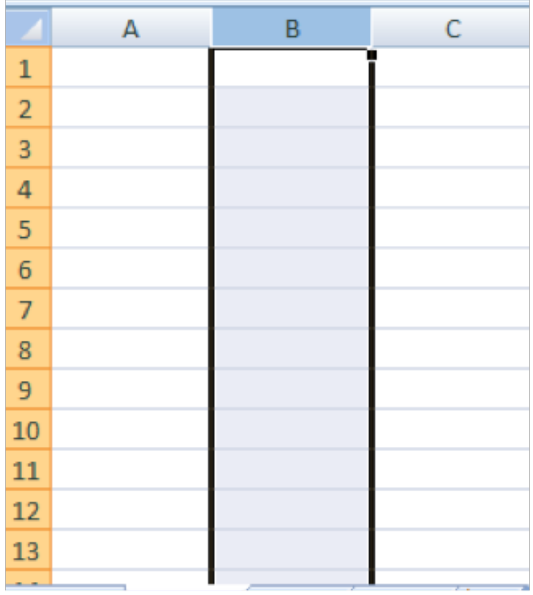

Cada fila se numera desde 1 hasta 1.048.576 y es la selección horizontal de un conjunto de celdas de una hoja de datos.

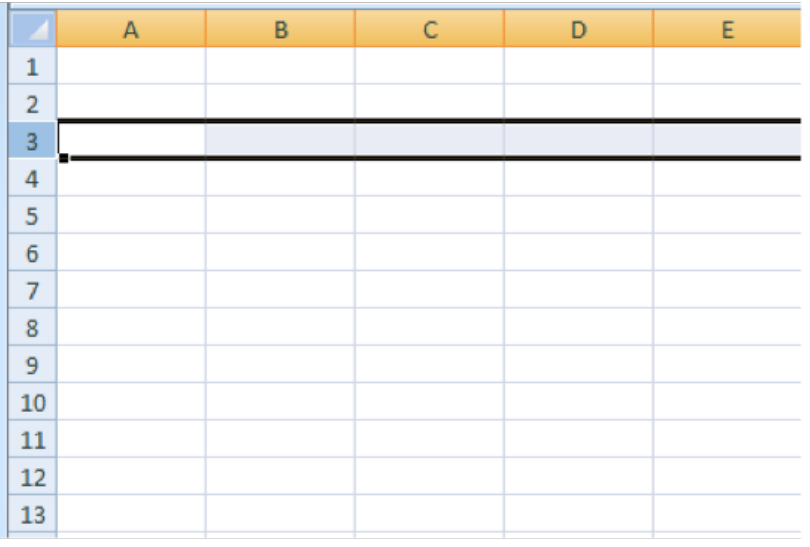

La intersección de una columna y una fila se denominan **Celda** y se nombra con el nombre de la columna a la que pertenece y a continuación el número de su fila, por ejemplo la primera celda pertenece a la columna A y la fila 1 por lo tanto la celda se llama A1. Si observas la ventana de **Excel** podrás comprobar todo lo explicado anteriormente.

Cuando el cursor está posicionado en alguna celda preparado para trabajar con ésta, dicha celda se denomina **Celda activa** y se identifica porque aparece más remarcada que las demás.

De igual forma tenemos la **fila activa**, fila donde se encuentra la **celda activa** y **columna activa**, columna de la celda activa.

Otro concepto muy importante en una hoja de cálculo es el de **Rango**, que es un bloque rectangular de una o más celdas que Excel trata como una unidad. Los rangos son vitales en la Hoja de Cálculo, ya que todo tipo de operaciones se realizan a base de rangos.

#### **Introducir Datos**

Situar el cursor sobre la celda donde se van a introducir los datos y teclear los datos que desees introducir. Aparecerán en dos lugares: en la **celda activa** y en la **Barra de Fórmulas**, como puedes observar en el dibujo siguiente:

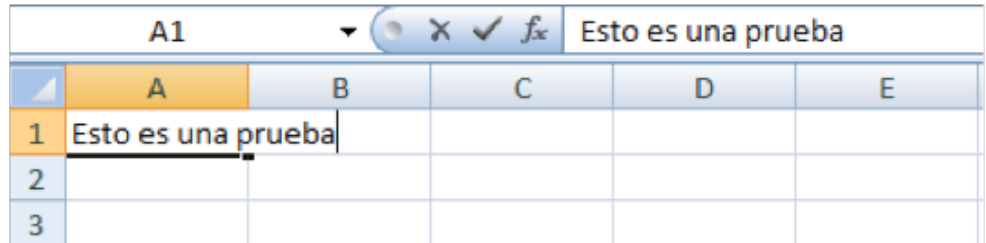

Para introducir el valor en la celda puedes utilizar cualquiera de los tres métodos que te explicamos a continuación:

**Intro:** Se valida el valor introducido en la celda y además la **celda activa pasa a ser la que se encuentra justo por debajo.** 

**Teclas de movimiento:** Se **valida el valor** introducido en la celda y además la celda activa cambiará dependiendo de la flecha pulsada, es decir, si pulsamos **FLECHA DERECHA** será la celda contigua hacia la derecha.

**Cuadro de aceptación:** Es el botón de la barra de fórmulas, al hacer clic sobre él se valida el valor para introducirlo en la celda pero la celda activa seguirá siendo la misma.

Si antes de introducir la información cambias de opinión y deseas restaurar el contenido de la celda a su valor inicial, sólo hay que pulsar la tecla Esc del teclado o hacer clic sobre el botón Cancelar a de la barra de fórmulas. Así no se introducen los datos y la celda seguirá con el valor que tenía.

Si hemos introducido mal una fórmula posiblemente nos aparezca un recuadro dándonos información sobre el posible error cometido, leerlo detenidamente para comprender lo que nos dice y aceptar la corrección o no.

Otras veces la fórmula no es correcta y no nos avisa, pero aparecerá algo raro en la celda, comprobar la fórmula en la barra de fórmulas para encontrar el error.

**3**

#### **Modificar datos**

Se puede modificar el contenido de una celda al mismo tiempo que se esté escribiendo o más tarde, después de la introducción.

Si aún **no se ha validado la introducción de datos** y se comete algún error, se puede modificar utilizando la tecla **Retroceso** del teclado para borrar el carácter situado a la izquierda del cursor, haciendo retroceder éste una posición. **No se puede** utilizar la tecla **FLECHA IZQUIERDA** porque equivale a validar la entrada de datos.

Si ya **se ha validado la entrada de datos** y se desea modificar, Seleccionaremos la **celda adecuada**, después activaremos la **Barra de Fórmulas** pulsando la tecla **F2** o iremos directamente a la barra de fórmulas haciendo clic en la parte del dato a modificar.

La Barra de Estado cambiará de **Listo a Modificar.** 

En la **Barra de Fórmulas** aparecerá el punto de inserción o cursor al final de la misma, ahora es cuando podemos modificar la información.

Después de teclear la modificación pulsaremos **INTRO** o haremos clic sobre el botón **Aceptar**. Si después de haber modificado la información se cambia de opinión y se desea restaurar el contenido de la celda a su valor inicial, sólo hay que pulsar la tecla Esc del teclado o hacer clic sobre el botón Cancelar de la barra de fórmulas. Así no se introducen los datos y la celda muestra la información que ya tenía.

Si se desea reemplazar el contenido de una celda por otro distinto, se selecciona la celda y se escribe el nuevo valor directamente sobre ésta.

#### **Formato de Celdas Selección de celdas**

**Antes** de realizar **cualquier modificación a una celda o a un rango** de celdas con Excel 2007, tendremos que **seleccionar** aquellas **celdas** sobre las que queremos que se realice la operación. A continuación encontrarás algunos de los métodos de selección más utilizados.

Te recomendamos iniciar Excel 2007 ahora para ir probando todo lo que te explicamos.

A la hora de seleccionar celdas es muy importante fijarse en la forma del puntero del ratón para saber si realmente vamos a seleccionar celdas o realizar otra operación. La **forma del puntero del ratón a la hora de seleccionar celdas** consiste en una cruz gruesa blanca, tal como:

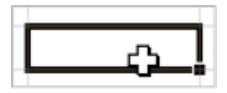

#### **Selección de una celda**

**4**

Para **seleccionar una única celda** sólo tienes que **hacer clic sobre la celda** a seleccionar con el botón izquierdo del ratón.

#### **Selección de un rango de celdas**

Para seleccionar un conjunto de **celdas adyacentes**, pulsar el botón izquierdo del ratón en la primera celda a **seleccionar y mantener pulsado el botón del ratón** mientras se **arrastra hasta la última celda** a seleccionar, después soltarlo y verás como las celdas seleccionadas aparecen con un marco alrededor y cambian de color.

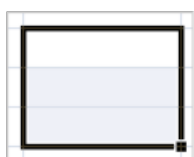

#### **Selección de una columna**

Para **seleccionar una columna** hay que situar el cursor **sobre el identificativo superior de la columna** a seleccionar **B** y **hacer clic** sobre éste.

#### **Selección de una fila**

Para seleccionar una fila hay que situar el cursor sobre el identificativo izquierdo de la fila a seleccionar y hacer clic sobre éste.

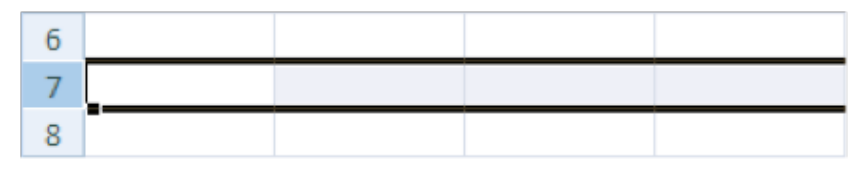

#### **Selección de una hoja entera**

Situarse sobre el botón superior izquierdo de la hoja situado entre el indicativo de la columna A y el de la fila 1 y hacer clic sobre éste.

Si realizamos una operación de hojas como eliminar hoja o insertar una hoja, no hace falta seleccionar todas las celdas con este método ya que el estar situados en la hoja basta para tenerla seleccionada.

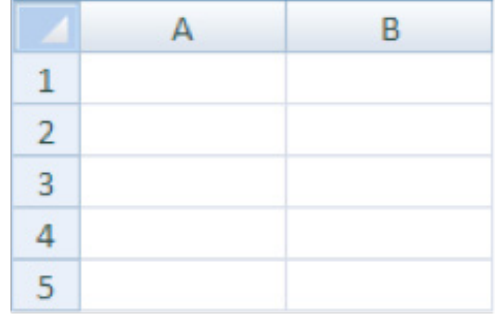

#### **Añadir a una selección**

Muchas veces puede que se nos olvide seleccionar alguna celda o que queramos seleccionar celdas NO contiguas, para ello se ha de realizar la nueva selección manteniendo pulsada la tecla CTRL.

Este tipo de selección se puede aplicar con celdas, columnas o filas. Por ejemplo podemos seleccionar una fila y añadir una nueva fila a la selección haciendo clic sobre el indicador de fila manteniendo pulsada la tecla CTRL.

#### **Ampliar o reducir una selección**

Si queremos ampliar o reducir una selección ya realizada siempre que la selección sea de celdas contiguas, realizar los siguientes pasos, manteniendo pulsada la tecla MAYUS, hacer clic donde queremos que termine la selección.

#### **Fuentes de consulta:**

#### **Documentos:**

**SÁNCHEZ MONTÚFAR, Luis. Informática II. Un enfoque constructivista. México, Pearson/Prentice Hall, 2007. 16 p.**

**5**